# **Epik Instructivo de Contabilización de Corporación**

**Universidad EAFIT**

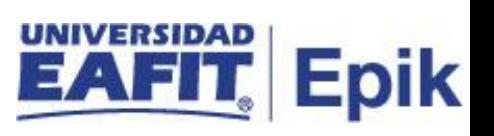

### **Contenido**

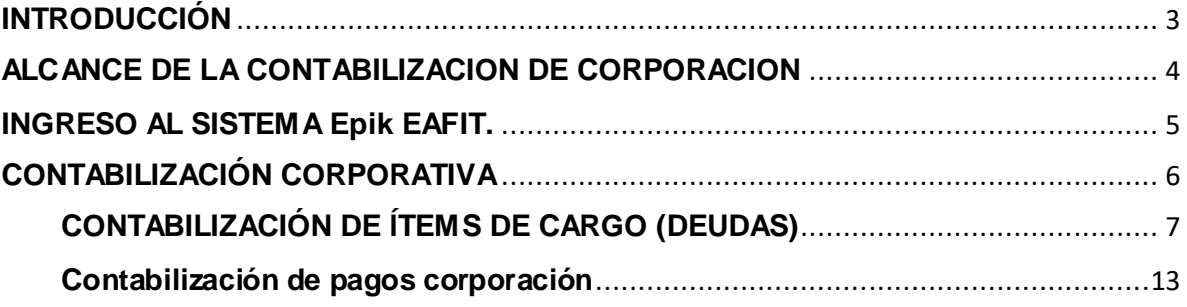

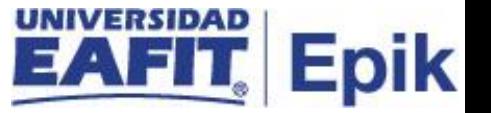

### <span id="page-2-0"></span>**INTRODUCCIÓN**

Este instructivo contiene los pasos requeridos para proceder con la contabilización de los cargos (deuda) o un pago de forma directa en la cuenta de la corporación.

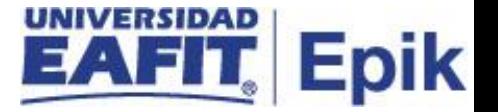

#### <span id="page-3-0"></span>**ALCANCE DE LA CONTABILIZACION DE CORPORACION**

Esta funcionalidad permite la aplicación de transacciones financieras como contabilización de cargos (deudas) o pagos en la cuenta de la empresa de acuerdo a las necesidades de la Universidad.

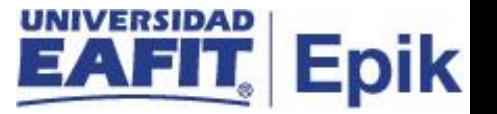

#### <span id="page-4-0"></span>**INGRESO AL SISTEMA Epik EAFIT.**

Para ingresar al sistema Epik EAFIT, se debe dirigir a la página de la universidad: [https://servicios.eafit.edu.co/epik](https://servicios.eafit.edu.co/epik#_blank)

- Diligenciar en el campo **"Usuario",** este es el usuario que le ha sido asignado por la Universidad.
- Diligenciar en el campo **"Clave"** la contraseña asignada por la Universidad.
- Dar clic en el botón **"Ingresar"**.

Al ingresar dar clic en inicio clásico para proceder ingresar a la ruta.

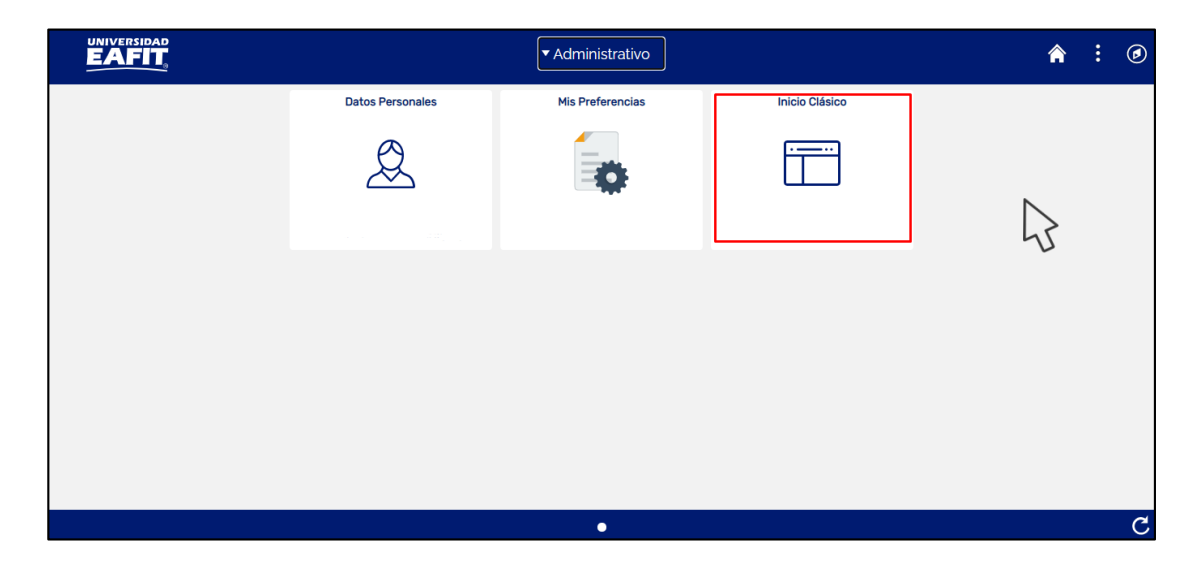

*Tabla 1. Ruta de Ingreso*

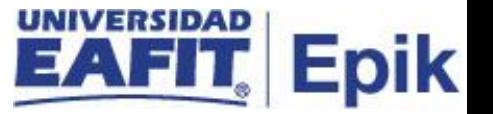

### <span id="page-5-0"></span>**CONTABILIZACIÓN CORPORATIVA**

1. Al ingresar en la parte superior izquierda proceder con el ingreso a la siguiente ruta.

**Ruta:** *Menú Principal > Finanzas del Alumnado > Cargos y Pagos > Contabilización de Alumno*

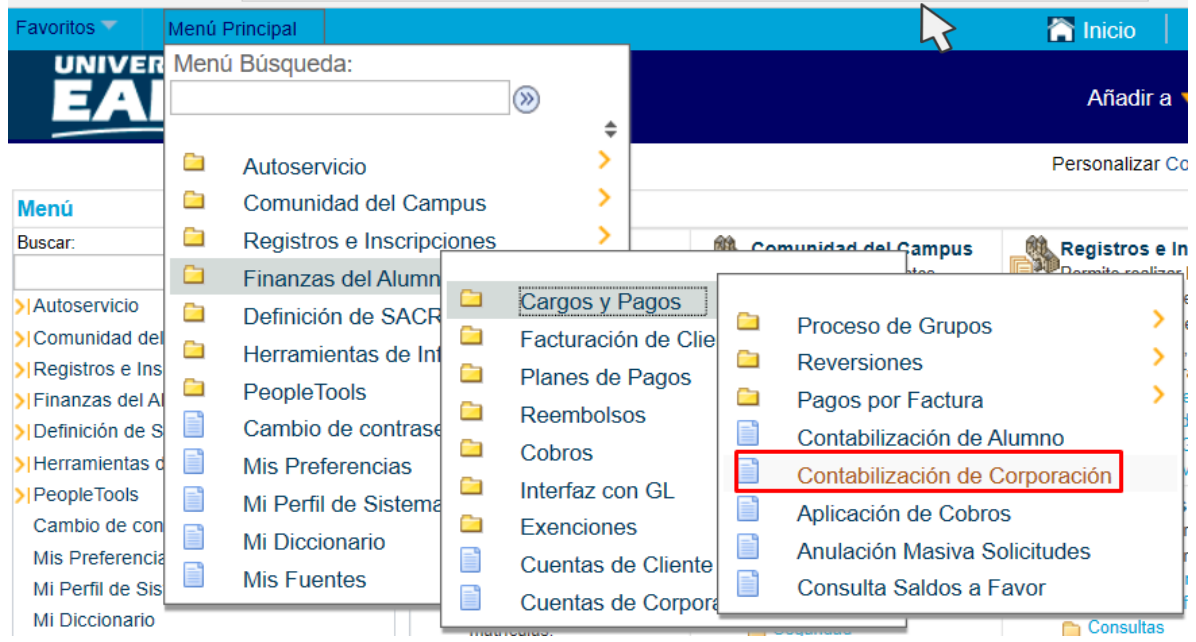

Al ingresar a la ruta indicada se presenta la siguiente ventana que permite **añadir un valor,**  para la empresa que se requiera realizar la contabilización del cargo (deuda) o el pago, Para esto, se deben realizar los siguientes pasos:

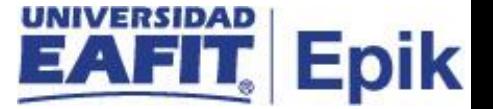

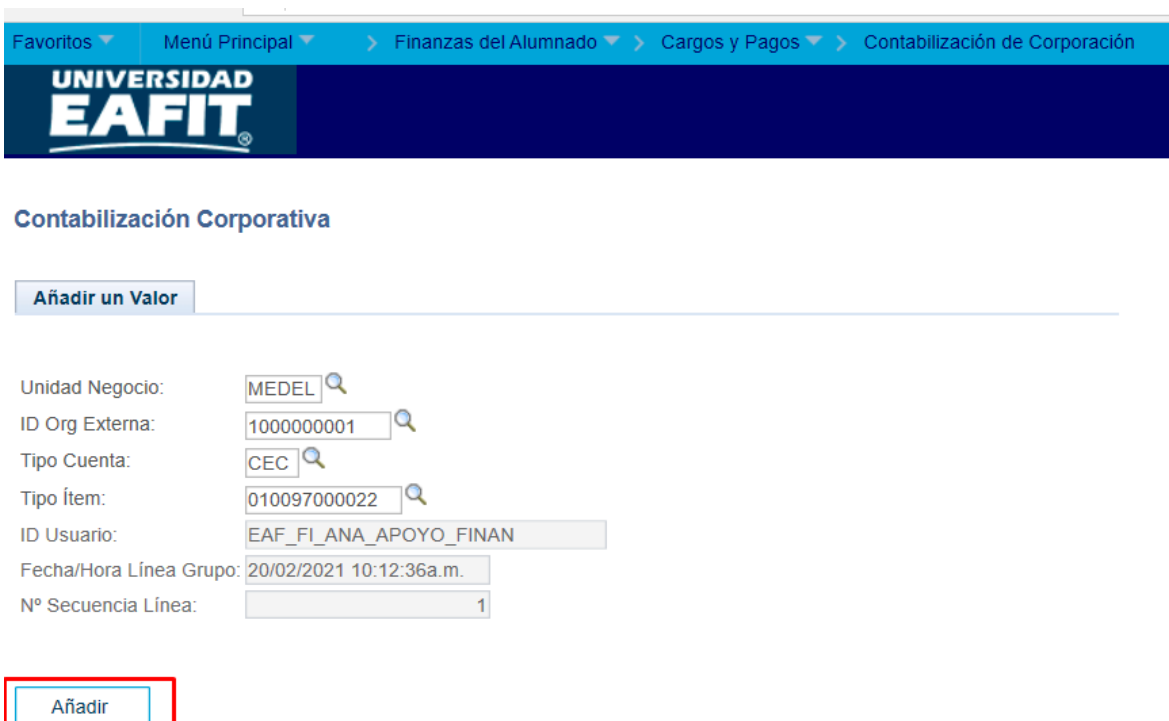

## <span id="page-6-0"></span>**CONTABILIZACIÓN DE ÍTEMS DE CARGQ (DEUDAS)**

El sistema abre la página **"Contabilización Corporativa"** donde se deben diligenciar los criterios de búsqueda:

- Diligenciar o seleccionar en el icono <sup>| Q</sup> el campo "**Unidad de Negocio**". para seleccionar la unidad de negocio donde se encuentra registrada la empresa.
- Diligenciar o seleccionar en el icono<sup>liq</sup>uel campo "ID". Se digita el ID de la empresa a la se le realizara la contabilización del cargo (deuda).
- Diligenciar o seleccionar en el icono<sup>lo</sup> el campo "**Tipo de cuenta**" a la que pertenece el cargo (deuda) que se le contabilizara a la empresa.

**Nota:** *los tipos de cuenta habilitadas depende de los permisos que tenga asignado el administrativo en el sistema para visualizar los datos.* 

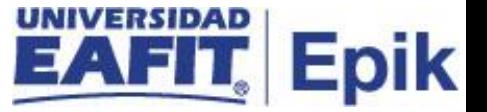

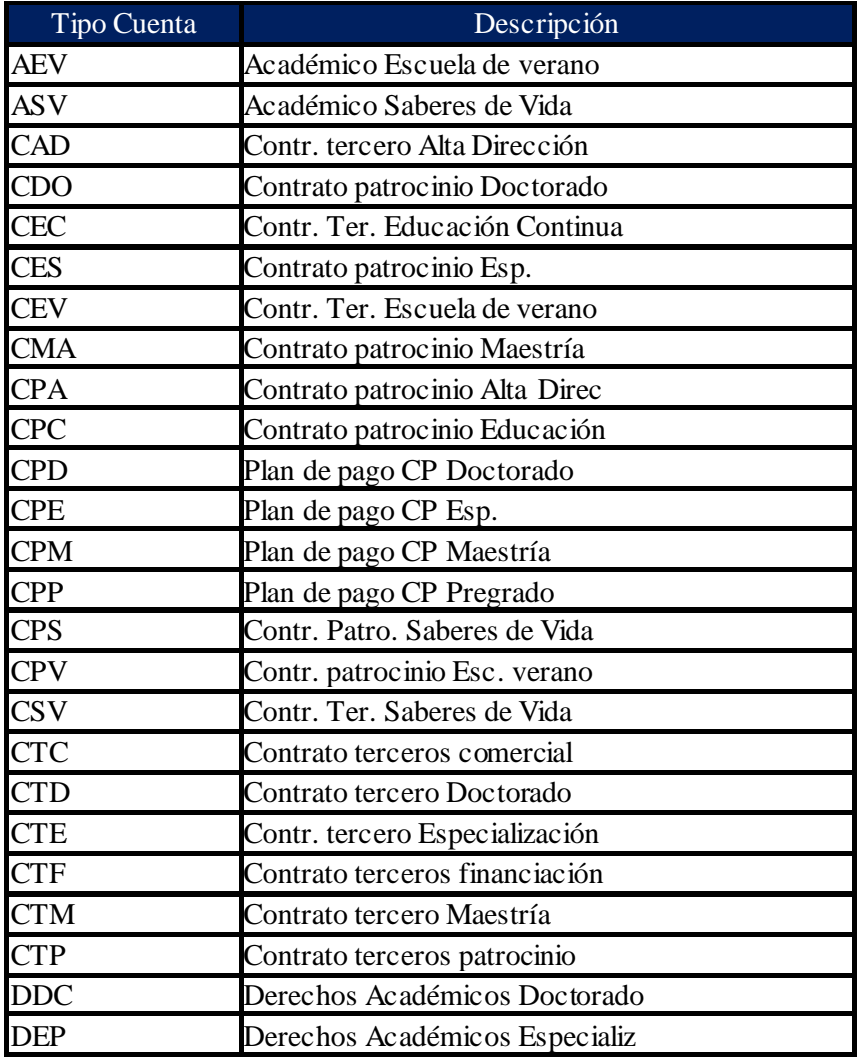

**Ejemplo de tipo de cuentas parametrizadas en el sistema:** 

• Diligenciar o seleccionar en el icono **Q** el campo "**Tipo de item**" del cargo (deuda) que va a contabilizar.

**Nota:** *los tipos de ítems habilitados depende de los permisos que tenga asignado el administrativo en el sistema para visualizar los datos.*

**Ejemplo de cargos:**

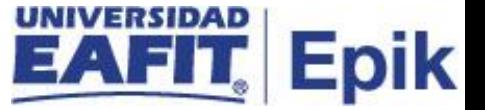

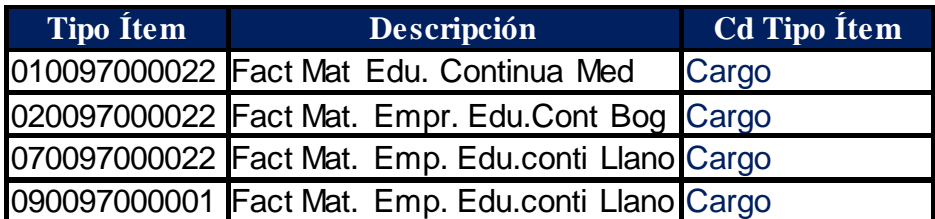

- En el campo **ID usuario** de manera informativa se visualiza el usuario que está realizando la contabilización.
- En el Campo **Fecha/Hora Línea Grupo,** de manera informativa se visualiza la fecha y hora actual.
- En el campo **N° Secuencia Línea,** Es un consecutivo que genera el sistema.
- Luego de diligenciar los campos descritos anteriormente se debe hacer clic en **'Añadir.**

El sistema abre la página "**Contzn Corporativa"** donde se visualiza la unidad de negocio, ID y Nombre de la empresa y el Saldo de la cuenta de la empresa, el tipo de cuenta y tipo de ítem seleccionado en el paso anterior. Para continuar con la contabilización de cargo (deuda) diligenciar los siguientes campos:

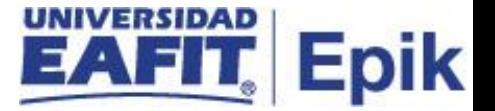

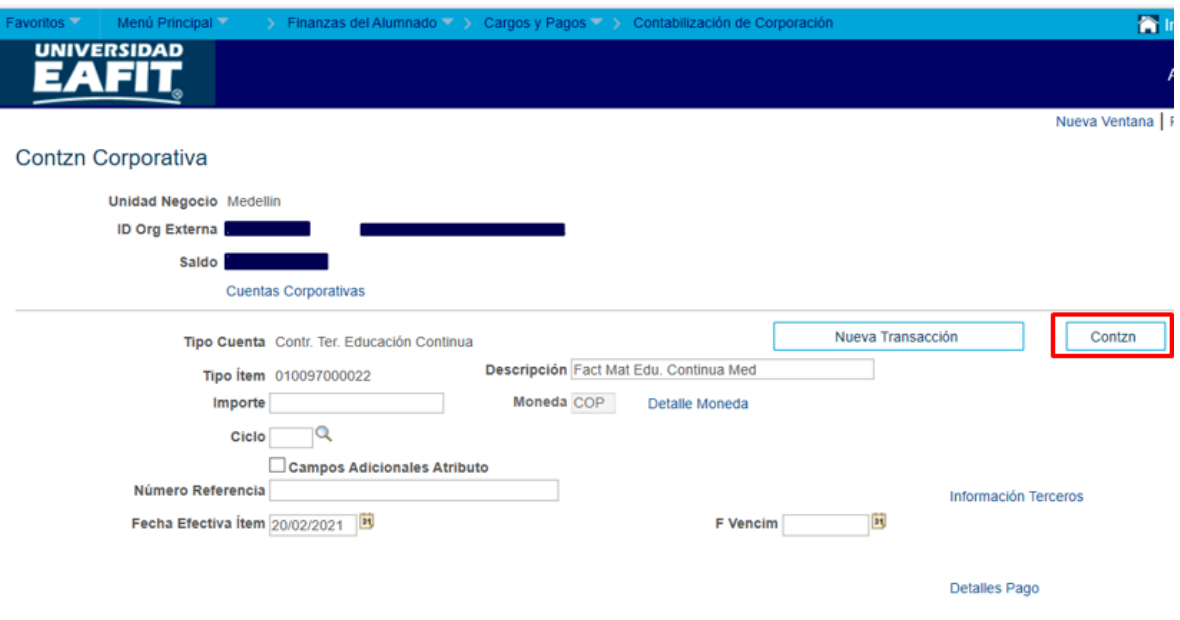

- Diligenciar en el campo **"Importe**" el valor del cargo (deuda) sin decimales.
- El campo **"Moneda**" trae la moneda por defecto y es COP Peso Colombiano ó USD.
- Diligenciar o seleccionar en el icono el campo **"ciclo"** al que corresponde el cargo (deuda) o contabilizar
- seleccionar en el flag **el campo "Campos Adicionales Atributo"** el cual habilita campos que permiten relacionar datos específicos referente al cargo (deuda) relacionadas con tipos de cuenta **"Fact. Mar"** que se va a contabilizar a la empresa.

*Nota: En caso de requerir contabilizar otro tipo de cargo (deuda) diferente a facturación empresas, este flag no se selecciona*

- El campo **" Institución Academica"** se trae por defecto Universidad EAFIT
- Diligenciar o seleccionar en el icono **" Grado Académico"** el grado académico que corresponde al cargo (deuda) que va a contabilizar. Ejemplo:

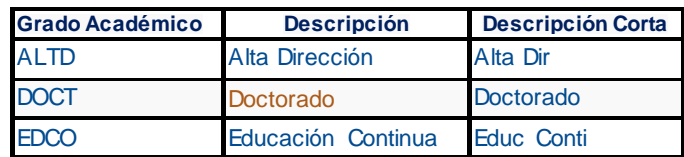

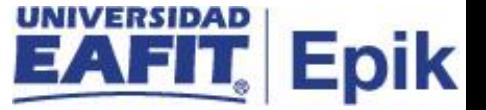

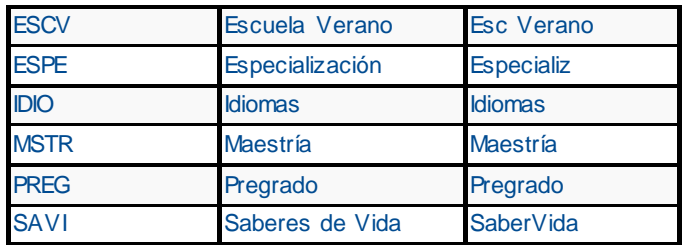

- Diligenciar o seleccionar en el icono **" Programa Académico"** el programa académico que corresponde al cargo (deuda) que va a contabilizar
- El sistema en el campo **"Campus"** trae por defecto al que pertenece el programa.
- Diligenciar o seleccionar en el icono **" ID Curso"** que corresponde al cargo (deuda) que va a contabilizar
- Diligenciar o seleccionar en el icono **" No. Clase"** que corresponde al cargo (deuda) que va a contabilizar
- Diligenciar o seleccionar en el icono **" N. Atributo"** de acuerdo a las características del contrato creado previamente para la facturación a la empresa.

*Nota: este atributo debe ser creado con la información relevante del contrato al cual pertenece la contabilización del cargo (deuda), según la negociación de la Universidad y las empresas. En la funcionalidad "Atributo Servicio Corporación)*

*(Menú Principal > Finanzas del Alumnado > Planes de Pagos > Contratos de Terceros > Definiciones EAFIT > Atributo Servicio Corporación)* 

• El campo **" Número Referencia"** se diligencia una breve descripción que permita identificar administrativamente el motivo de la contabilización del cargo (deuda).

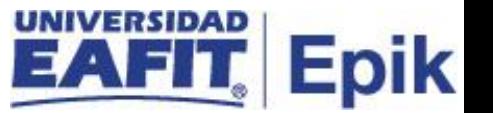

- El usuario da click en el botón **"contzn",** El sistema guarda el registro e inmediatamente del cargo (deuda) en la cuenta de la empresa y actualiza el campo **'Saldo'** ubicado en el encabezado de la página.
- El sistema en el botón **"nueva transaccion"** permite registrar más cargos (deudas) para la misma empresa u otra diferente.

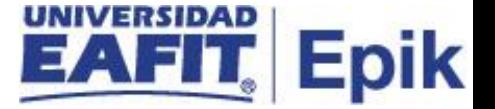

## <span id="page-12-0"></span>**CONTABILIZACIÓN DE PAGOS CORPORACIÓN**

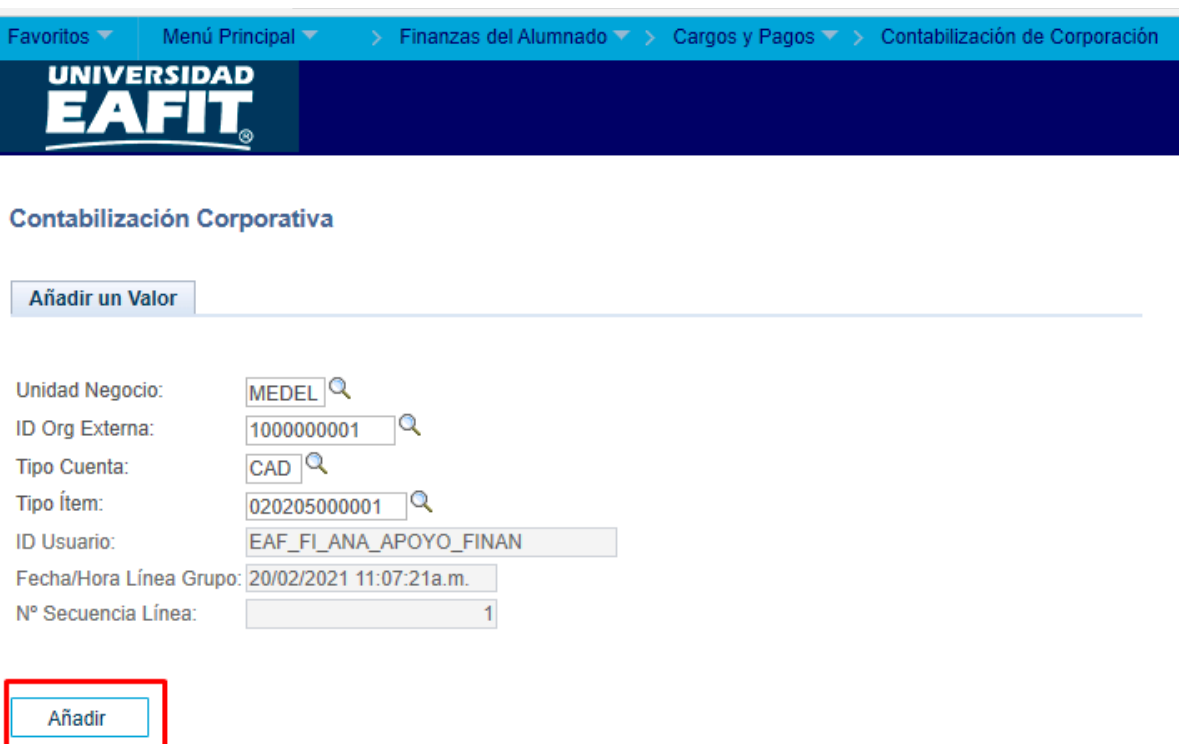

El sistema abre la página **"Contabilización Corporativa"** donde se deben diligenciar los criterios de búsqueda:

- Diligenciar o seleccionar en el icono <sup>|Q</sup> el campo "Unidad de Negocio". para seleccionar la unidad de negocio donde se encuentra registrada la empresa.
- Diligenciar o seleccionar en el icono<sup>ligi</sup>el campo "ID". Se digita el ID de la empresa a la se le realizara la contabilización del pago.
- Diligenciar o seleccionar en el icono **que el campo "Tipo de cuenta**" a la que pertenece el pago que se le contabilizara a la empresa.

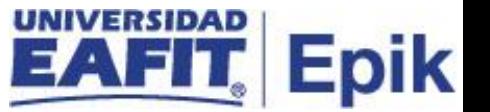

**Nota:** *los tipos de cuenta habilitadas depende de los permisos que tenga asignado el administrativo en el sistema para visualizar los datos.* 

#### **Ejemplo de tipo de cuentas parametrizadas en el sistema:**

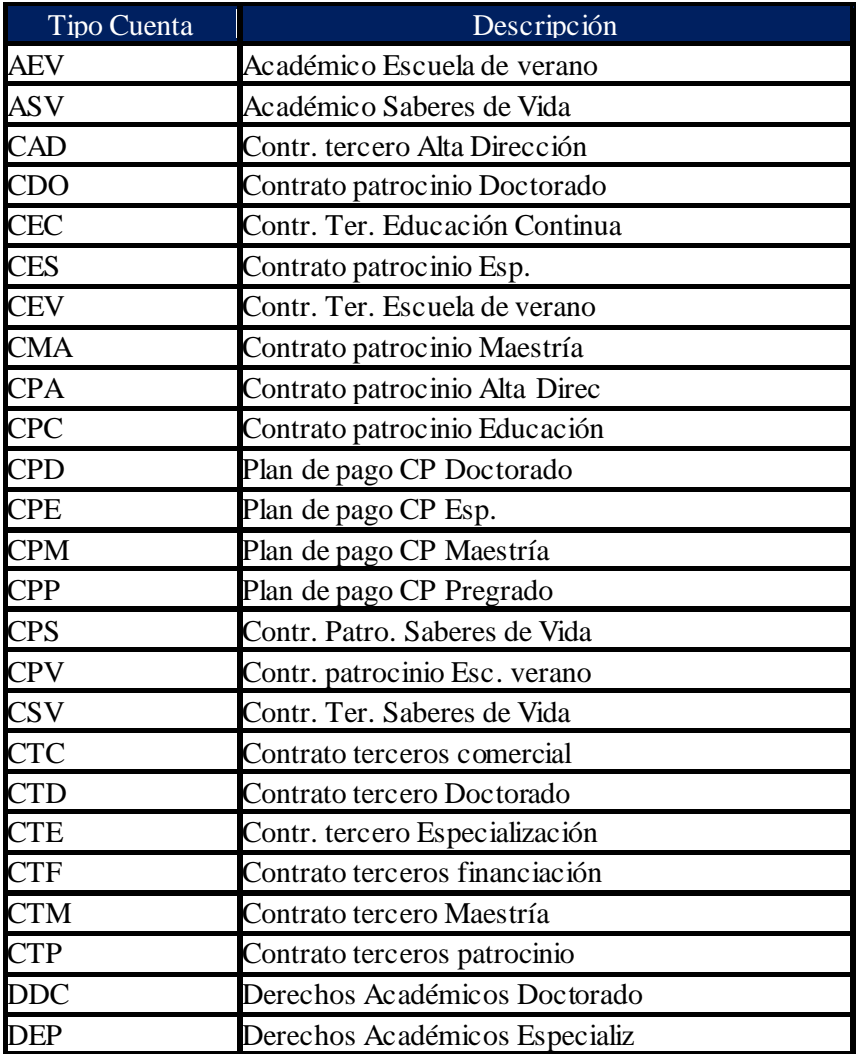

• Diligenciar o seleccionar en el icono <sup>|Q</sup> el campo "**Tipo de item**" del pago que va a contabilizar.

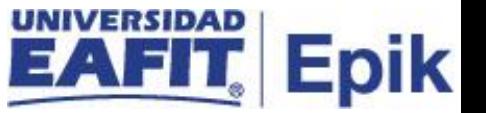

**Nota:** *los tipos de ítems habilitados depende de los permisos que tenga asignado el administrativo en el sistema para visualizar los datos.*

#### **Ejemplo tipos de ítems de pago:**

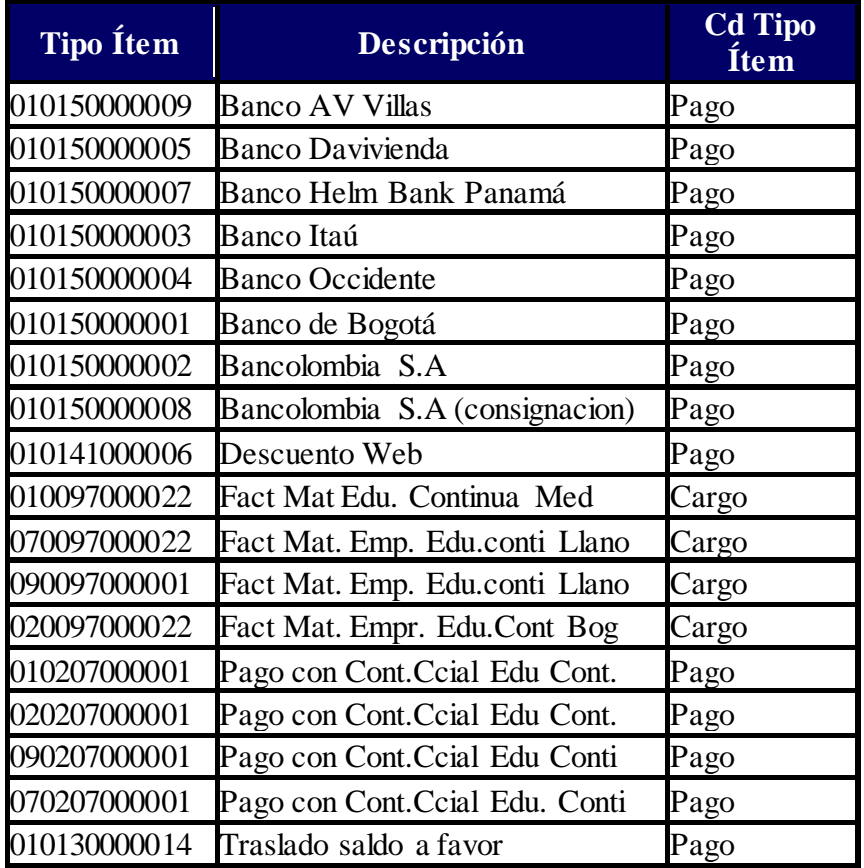

• Luego de diligenciar los campos descritos anteriormente se debe hacer clic en **'Añadir.**

El sistema abre la página **'Contzn corporativa'** donde se visualiza la Unidad de negocio, ID y Nombre de la empresa y el Saldo de la cuenta de la empresa, el tipo de cuenta y tipo

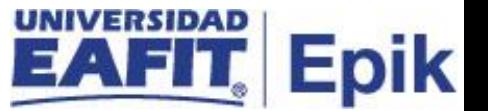

de ítem seleccionado en el paso anterior. Para continuar con la contabilización del pago realizado por la empresa diligenciar los siguientes campos:

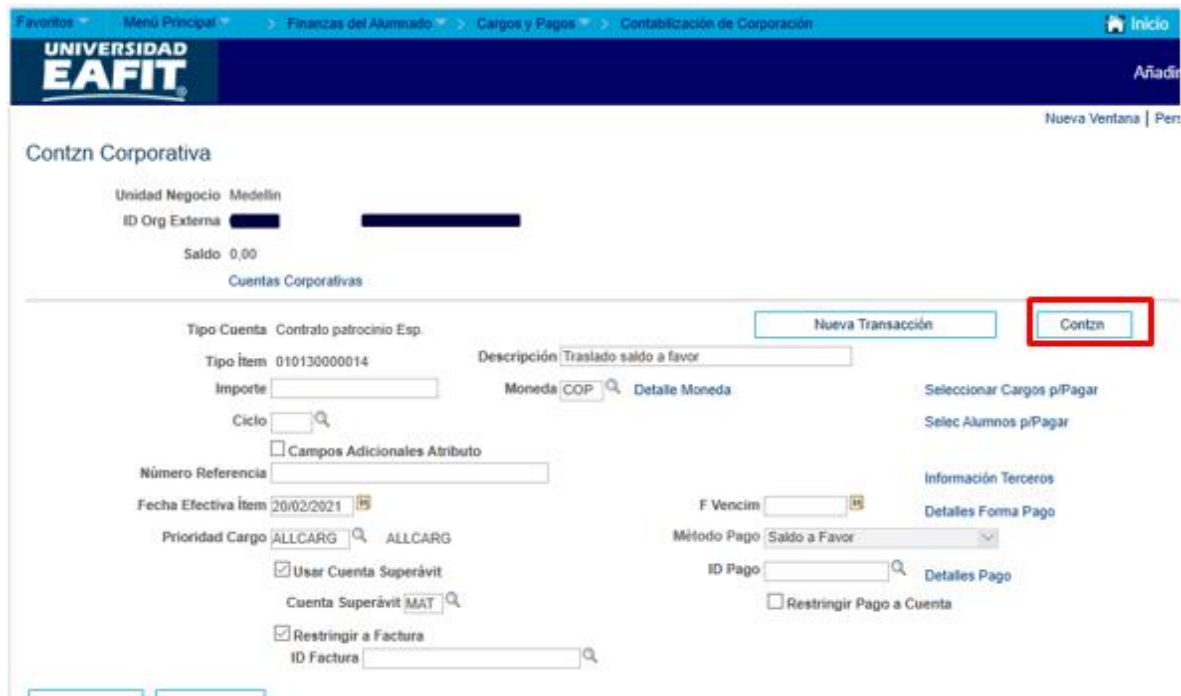

- Diligenciar en el campo **"Importe**" el valor del pago sin decimales realizado por la empresa.
- El campo **"Moneda**" El sistema trae la moneda por defecto y es COP Peso Colombiano.
- Diligenciar o seleccionar en el icono<sup>lQ</sup> el campo "ciclo" al que corresponde el pago a contabilizar de la empresa.
- Diligenciar en el Campo "**Número Referencia"** una descripción del pago que se le está ingresando a la empresa de forma informativa.
- El campo **"Fecha Efectiva Ítem"** el sistema carga por defecto la fecha en la cual se está realizando la contabilización.
- Diligenciar o seleccionar en el icono **Q** el campo "**Prioridad Cargo**" que será la prioridad que tiene el pago (Que tipo de deudas serán cubiertas con el pago contabilizado)

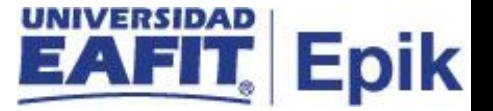

**Ejemplo de lista prioridad cargo.** 

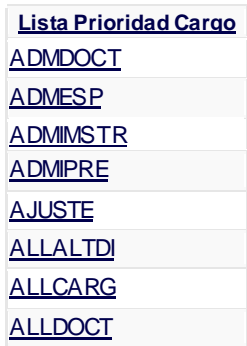

- El sistema por defecto trae marcado el flag **"Usar Cuenta Superávit"** y el icono **Q** "Cuenta Superávit" con la cuenta que se encuentran parametrizadas como principal, la cual puede ser cambiada de acuerdo a las necesidades de la
- Marcar el Flag **"Restringir factura"** solo en caso de requerir realizar el pago de un documento de pago especifico que tenga la empresa en estado iniciado.

**Nota:** en caso de no tener un documento de pago generado o no se requiera cruzar dicho pago con algún documento de pago existente no se selecciona Flag

- **"Restringir factura"**
- Diligenciar o seleccionar en el icono el campo **"ID Factura"** el número del documento de pago generado (estado iniciado) de la empresa que desee pagar con la contabilización del pago.
- El campo **"F vencimiento"** (No se diligencia).

contabilización del pago para la empresa.

- El campo **"Método Pago"** muestra por defecto la forma de pago seleccionado por la contabilización.
- El campo **"Id pago"** (No se diligencia)

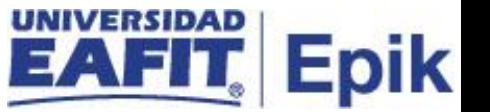

• El usuario da click en el botón **"contzn",** El sistema guarda el registro e inmediatamente el campo **'Saldo'** ubicado en el encabezado de la página se actualiza con el valor registrado.

Adicionalmente, al final de la página se grisan los siguientes campos posterior a la contabilización de cargo o el pago del alumno: 'Fecha Contzn' 'Fecha Efectiva Ítem', 'F Vencim'.

• El sistema en el botón **"nueva transaccion"** permite registrar más cargos o pagos para el mismo u otro alumno.

**Nota:** Para verificar la contabilización de los cargos (deudas) o pagos, se debe consultar la cuenta de la empresa por la funcionalidad **"Cuentas de Corporación"** ingresar a la siguiente ruta:

*Menú Principal > Finanzas del Alumnado > Cuentas de Corporación*

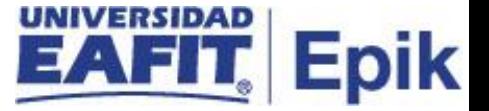

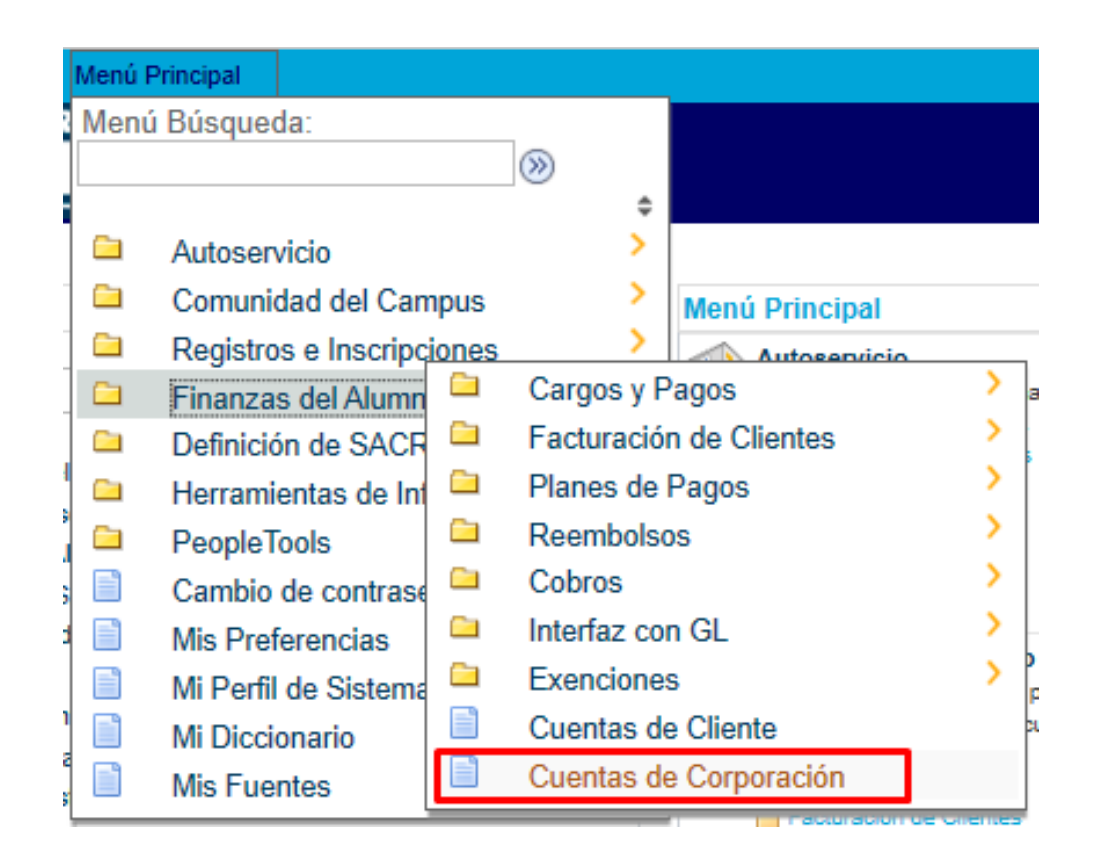

Para conocer el paso a paso de esta funcionalidad Ver Instructivo **"EAFIT\_FNF\_INS\_Cuentas\_de\_Corporacion"**